## TUTORIAL CADASTRO DE ATIVIDADES COMPLEMENTARES NO SiGAA

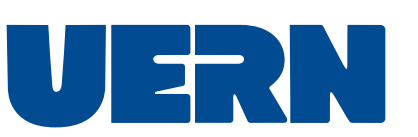

## Registrar as horas complementares:

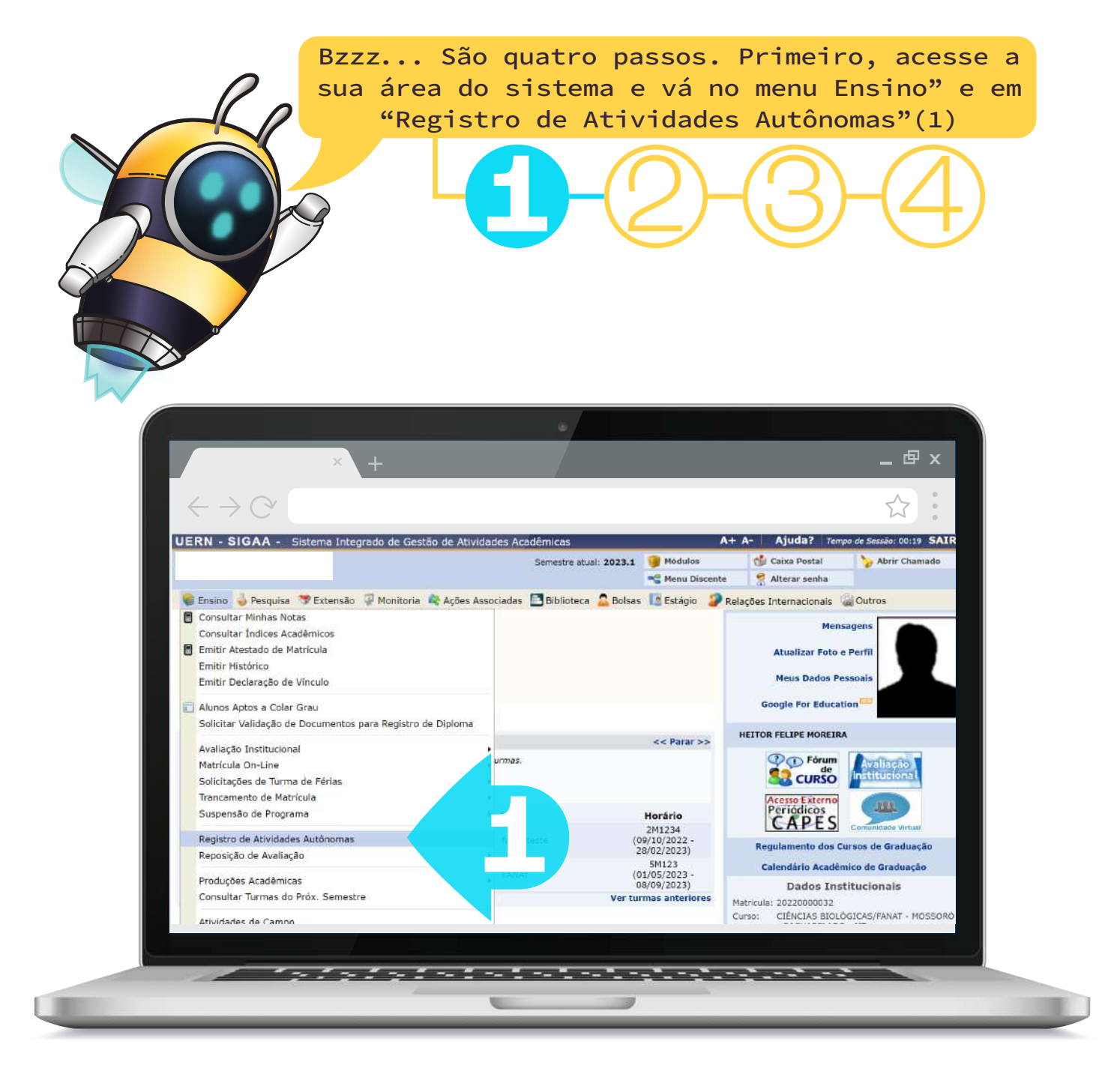

 Na tela que se segue, clique em "Cadastrar Novo Registro"(2).

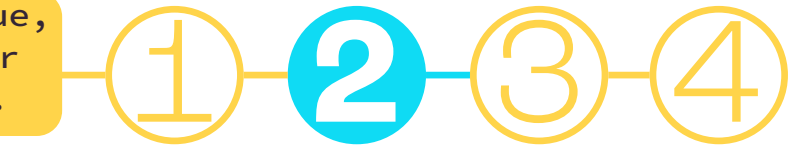

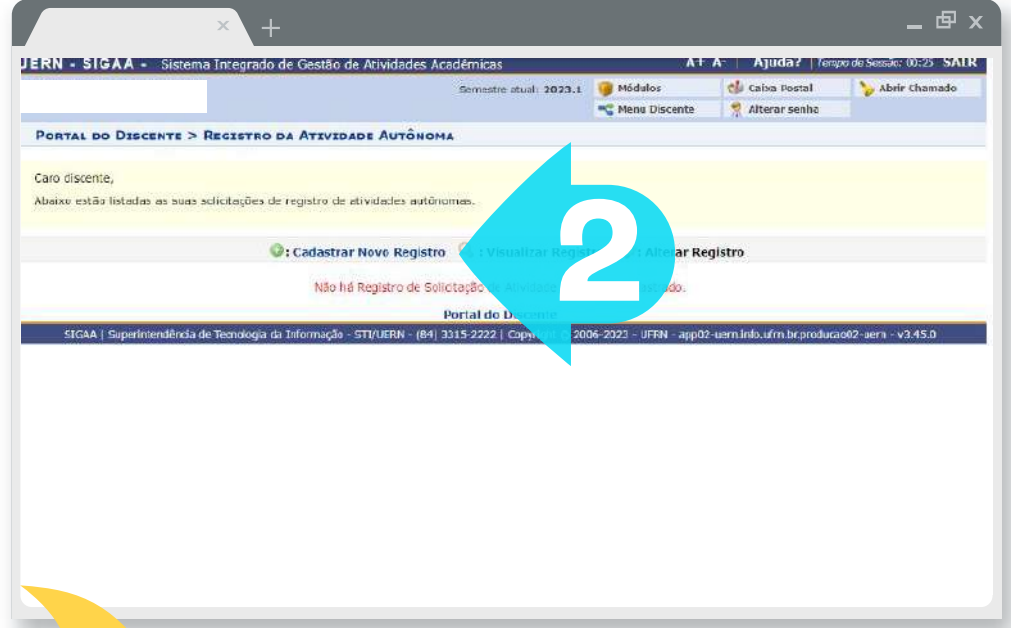

Na próxima tela, insira os dados da atividade autônoma que você deseja registrar. O envio do documento de comprovação, o tipo da atividade e uma descrição são obrigatórios(3)

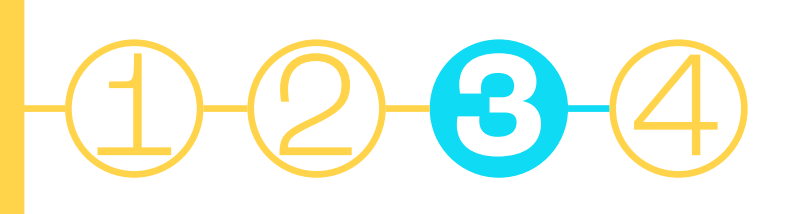

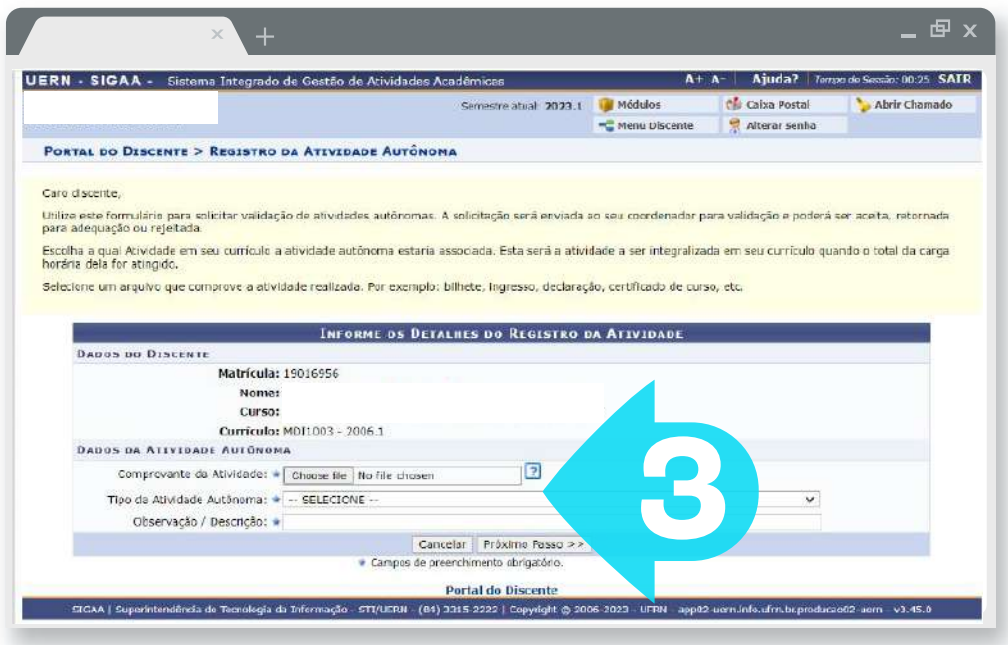

3

Uma vez que você segue para o próximo passo, o sistema irá mostrar as informações que foram inseridas. Clique em "Cadastrar" e você voltara para a tela vista em (2).

Agora você poderá visualizar as suas solicitações de registro de atividades autônomas (4)

1 2 3 **4**

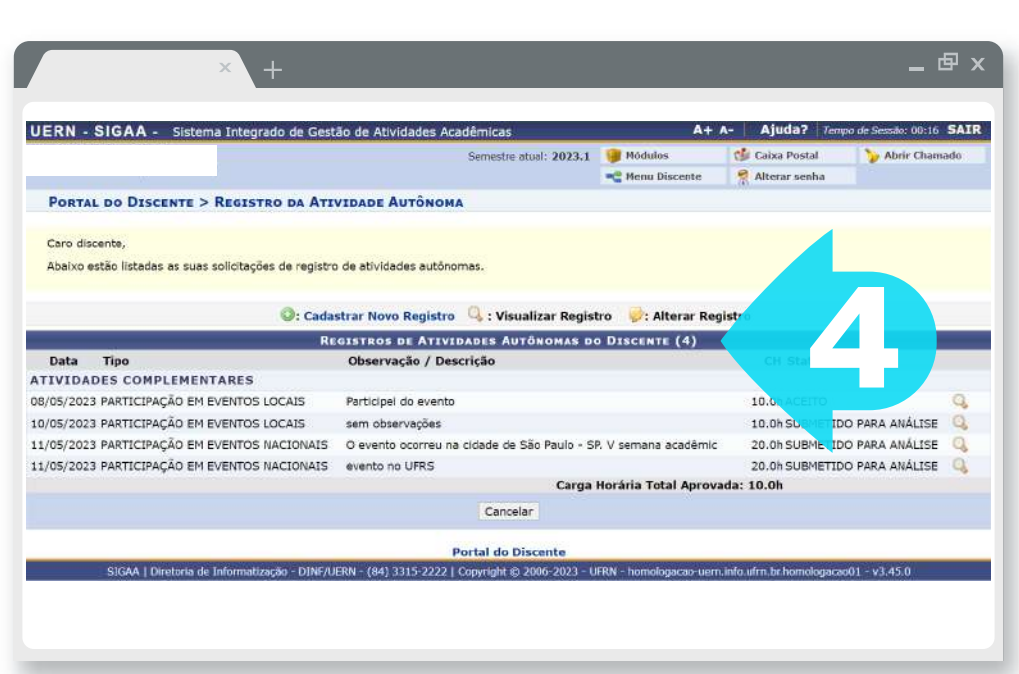

Lembrando que estamos à disposição para tirar suas dúvidas. Basta entrar em contato pelo e-mail sigaa.discente@uern.br

4

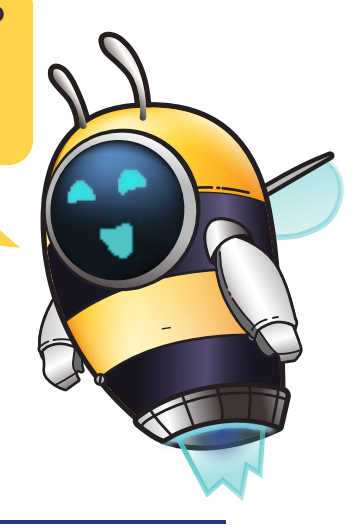

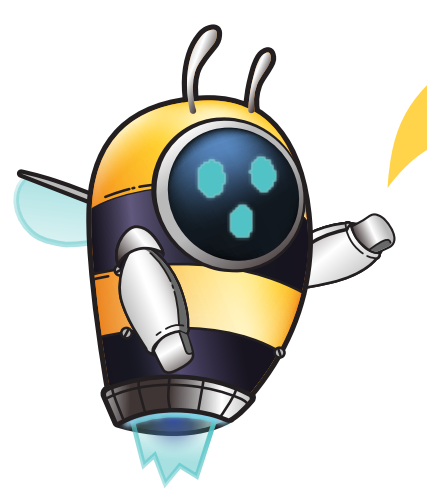